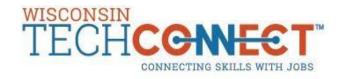

# Wisconsin TechConnect How To's

(Powered by Purple Briefcase)

Please follow the steps below to maximize the Wisconsin TechConnect features. Please contact Career Placement Services at <a href="mailto:cps@gotoltc.edu">cps@gotoltc.edu</a> or stop into the Student Resource Center for assistance. Download the free Purple Briefcase app for convenience.

### To Login and Access your Dashboard in Wisconsin TechConnect:

- 1. Go to gotoltc.edu/career-placement and click on the Wisconsin TechConnect login link.
- 2. Login using your LTC email.
- 3. If you do not know your password, click on "Forgot Your Password."
  - a) Type in your email and click on "Submit." A new password will be emailed to you immediately.
  - b) Login with your LTC email and new password.
    - You will be prompted to change your password right away.
      - In the future, to change your password, click on "my profile" on the left sidebar under "my briefcase."
      - Scroll down to the bottom of the page and click on "Settings."
      - Enter your old password and select your new password. Click "Save."
  - c) After you have logged in, it will take you straight to your dashboard. If you're on a different tab click "my briefcase" to get back to your dashboard. The dashboard will show events and recent jobs posted under "my feeds."
- 4. To view jobs click on the "my jobs" tab on the left sidebar under "my briefcase." For more in-depth instructions on the job search features, see the Job Search Functionality Best Fits for Your Job Search section.
  - a) From here you can look at Jobs and Internships by choosing the respective tab at the top. Please note that Internships only appear in the Internships tab.
  - b) Quick Search allows you to search via keyword or job title
  - c) Suggested Jobs will show you jobs based on your program area
  - d) Advanced Search allows special filters like company type, Industry, major, job type, **job functions**, distance, school, city, and state.
- 5. By default, student profiles are set to private and employers will not be able to see them
  - a) If you want to make your profile public, click the gear next to your name in the upper-right of the website
  - b) Click the switch labelled "show/hide profile" to switch your profile visibility (will not switch to public unless you finish the "about me" description in your profile).

Your documents **MUST** be in a **PDF** format to be uploaded. If your documents are not in PDF format, follow these directions:

Open your resume in Microsoft Word; go to 'File' and then 'Save As' 'Save As Type' and select 'PDF (\*.pdf)' from the drop down list

#### **Uploading your Documents:**

- 1. Once logged in, go to the "My Docs" tab on the left sidebar under "my briefcase"
- 2. Click "Browse" to locate your PDF document
- 3. Select the type of document that you are uploading form the dropdown list
  - a) Resume, Cover Letter, Transcript, Writing Sample, Other
- 4. To make your resume available for employers to view, check the box next to "Share with Employers" and make sure there is a grey heart next to your current resume.
  - a) Uploading your resume does not guarantee it will be viewed. You must still "apply" to the employer's job posting as indicated.
- 5. You may view your uploaded resume by clicking on the name of the file
- 6. To remove your resume click "delete" next to that item

#### **Updating Your Profile and Account Information:**

- 1. Under "my briefcase" click "my profile" on the left sidebar
- 2. From here you can edit the profile that an employer would see when they click on your profile.
- a. You can set an alternative e-mail address by clicking the "@" near the bottom of the page
  - a) You can also add a link to an e-portfolio by clicking the globe icon right below the "@" symbol
- 3. The "My Interests" icon is where you can set your desired industries, job functions, states, company types, and cities. These settings will feed into the Suggested Search feature.
- 4. The "Settings" icon is where you can change your password, change your profile visibility, or delete your account
- 5. The "About Me" icon is where you can update your name, phone number, address, and more
- 6. Add characteristics, traits, and skills to your visual profile by clicking on the + signs. Follow the steps and then click "save tile" to have it appear on your visual profile.

### Job Search Functionality – Best Fits for Your Job Search:

- 1) Suggested Search
  - a) This is the default search and matches preferences (Job Function, Industry and locations) established in your profile
  - b) This is an and/or search; if a job is connected to any one of your preferences, the job will show up
- 2) Quick Search
  - a) Keyword and Job Title searches include searching the entire job posting for the word or words entered
  - b) Special characters and spaces will impact search results (IE: daycare, day care)
  - c) Benefit: broadest job search feature
- 3) Advanced Search/Saved Searches/Setting up Weekly Email Notifications
  - a) Search option that is most narrowed or pointed to what you are seeking
  - b) Do not search via the majors; search via the Job Functions
  - c) You may select more than one option in each field
  - d) Ignore school button, enter the city field
  - e) The more filters used, the narrower the search results will be
  - f) If minimal job results occur, broaden by removing filters chosen
  - g) Saved search option only available in advanced search
  - h) To save search, title it and click save
  - i) Check the box next to the saved search and turn on the email alert toggle. Email notifications are sent on a weekly basis one week from time of turning on the notification.
  - j) To view your saved search results, click on the save search title next to the red X.

Page 2 LTC Updated 11/12/19

#### How to Register for an Event

- 1. Go to www.wisconsintechconnect.com and log in to your Student or Alumni account
- 2. Select "my events" in the menu on the left side of the screen
- 3. Scroll through the list of events or search for an event in the search box. Once you find the event you're searching for select "register now"
- 4. Read the event information and if you would like to attend the event, scroll to the bottom of the page and select "register"
- 5. Select "confirm registration"

## Report It: I got a job! I got an internship!

- 1. Congratulations you have landed a job or an internship!
- 2. Tell us about it by clicking on either of the two buttons I got a job! AND I got an internship! on the bottom left hand side of the tool bar on your main profile page.
- 3. Stand and up and do a happy dance! Your hard work is paying off!!

## **Setting Up an Appointment with Career Placement Services**

- 4) When logged into the platform, click on the "career experts" section on the left sidebar.
- 5) Click on the calendar icon and you will be directed to Navigate, the college's online scheduling tool.
- 6) Login to Navigate. Your login is your student id number and your password is your LTC network/computer password.
  - a. On your first login, you will be prompted to answer a few questions. Once you complete the questions, you will see your left hand navigation appear with a Scheduling option.
  - b. Walk through the questions guiding you to confirm an appointment.

For more just-in-time and at-your-fingertips help, visit the Purple Briefcase ZenDesk site: <a href="https://purplebriefcase.zendesk.com/hc/en-us">https://purplebriefcase.zendesk.com/hc/en-us</a>.

Page 3 LTC Updated 11/12/19